## <span id="page-0-0"></span>**Guida dell'utente monitor Dell™ E2211H/E2311H**

[Informazioni sul monitor](file:///C:/data/Monitors/E2211H/it/ug/about.htm)

[Installazione del monitor](file:///C:/data/Monitors/E2211H/it/ug/setup.htm)

[Funzionamento del monitor](file:///C:/data/Monitors/E2211H/it/ug/operate.htm)

[Ricerca dei guasti](file:///C:/data/Monitors/E2211H/it/ug/solve.htm) 

[Appendice](file:///C:/data/Monitors/E2211H/it/ug/appendx.htm)

## **Note, avvisi ed avvertimenti**

**AOTA:** Una NOTA indica la presenza di informazioni importanti che possono aiutare a migliorare l'uso del monitor.

**AVVISO:** un AVVISO indica o il potenziale di danni all'hardware o di perdita dei dati e spiega come evitare il problema.

**ATTENZIONE: un avviso all'ATTENZIONE segnala il potenziale di danni ai beni personali, di lesioni personali o di morte.**

**Le informazioni contenute in questo documento sono soggette a modifiche senza preavviso. © 2010 Dell Inc. Tutti i diritti riservati.**

La riproduzione in qualsiasi forma senza l'autorizzazione scritta di Dell Inc. è strettamente proibita.

Marchi depositati usati in questo documento: *Deli* ed il logo *Deli Same to the about a termina to me to me to the member of the member of the member of the member of the member of the member of the member of the member o* 

Nella presente documentazione possono essere utilizzati altri marchi registrane nomenenali per indicale propor<br>prodotti. Dell Inc. declina qualsiasi rivendicazione sulla proprietà dei merchi registrati e delle denominazion

**Modello E2211Ht, E2311Hb.** 

**Agosto 2010 Rev. A00** 

#### <span id="page-1-0"></span>**Informazioni sul monitor Guida all'uso del monitor Dell™ E2211H/E2311H**

- [Contenuto della confezione](#page-1-1)
- [Caratteristiche del prodotto](#page-2-0)
- [Identificazione delle parti e dei controlli](#page-2-1)
- **O** [Specifiche del monitor](#page-4-0)
- **O [Funzione Plug and Play](#page-8-0)**
- [Qualità del monitor LCD e criteri sui pixel](#page-8-1)
- [Linee guida sulla manutenzione](#page-8-2)

## <span id="page-1-1"></span>**Contenuto della confezione**

Il monitor è inviato con gli elementi mostrati di seguito. Assicurarsi di avere ricevuto tutti i componenti e [mettersi in contatto con Dell](file:///C:/data/Monitors/E2211H/it/ug/appendx.htm#Contacting%20Dell) se manca qualcosa.

**A NOTA:** Alcuni elementi potrebbero essere accessori optional e potrebbero non essere inviati insieme al monitor. Alcune funzioni o supporti potrebbero non **A NOTA:** Per impostare con qualsiasi altro stand, si prega di consultare la guida di installazione rispettivi stand per le istruzioni di installazione. l Monitor ps) l Base l Cavo di alimentazione l Cavo VGA

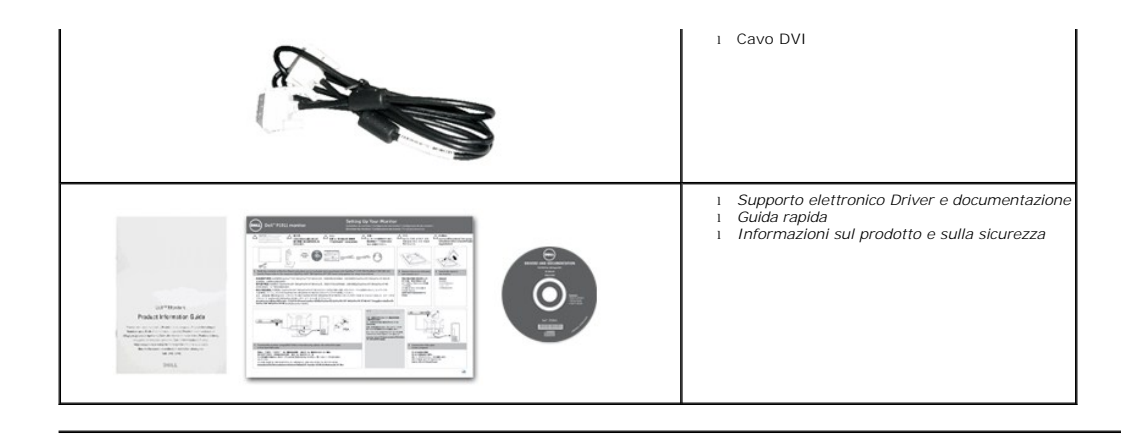

## <span id="page-2-0"></span>**Caratteristiche del prodotto**

Il monitor schermo piatto **Dell™ E2211H/E2311H** ha uno schermo LCD a matrice attiva TFT (Thin-Film Transistor) e retroilluminazione LED. Le caratteristiche del monitor includono:

■ **E2211H:** Area visibile dello schermo di 21,5 pollici (54,52 cm) (misurata in diagonale). Risoluzione 1920 x 1080, più supporto schermo intero per risoluzioni più basse.

■ **E2311H:** Area visibile dello schermo di 23 pollici (58,42 cm) (misurata in diagonale). Risoluzione 1920 x 1080, più supporto schermo intero per risoluzioni più basse.

- Ampio angolo di visualizzazione che permette la visualizzazione sia in piedi che seduti, che in movimento da lato a lato.
- Possibilità di regolare l'inclinazione
- Supporto removibile e fori di fissaggio di tipo VESA (Video Electronics Standards Association) da 100 mm per soluzioni di montaggio flessibili.
- Plug and play se supportato dal sistema.
- Regolazioni On-Screen Display (OSD) per facilitare la configurazione e l'ottimizzazione dello schermo.
- Software e documentazione multimediale che comprende un file informativo (INF), un file Image color Matching (ICM), e la documentazione del prodotto.
- Funzione di risparmio energetico per la compatibilità Energy Star.
- Foro fissaggio blocco di sicurezza.
- In grado di gestire le risorse.
- Capacità di cambiare da un rapporto proporzioni wide a standard mantenendo la qualità dell'immagine.
- Classificazione EPEAT Gold.
- Alogena ridotta.
- Vetro privo di arsenico e mercurio solo per pannello.
- Il Contatore di energia mostra in tempo reale il livello di energia consumato dal monitor.
- Software PowerNap incluso (nel CD fornito con il monitor).

## <span id="page-2-1"></span>**Identificazione delle parti e dei controlli**

#### **Vista frontale**

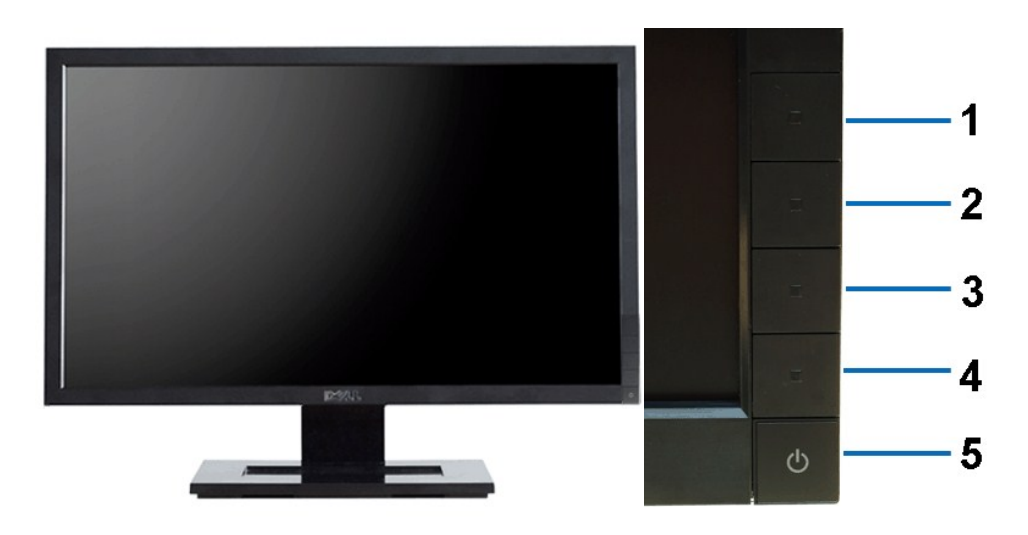

**Vista frontale Controlli del pannello frontale**

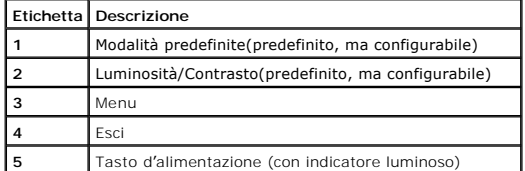

# **Vista posteriore**

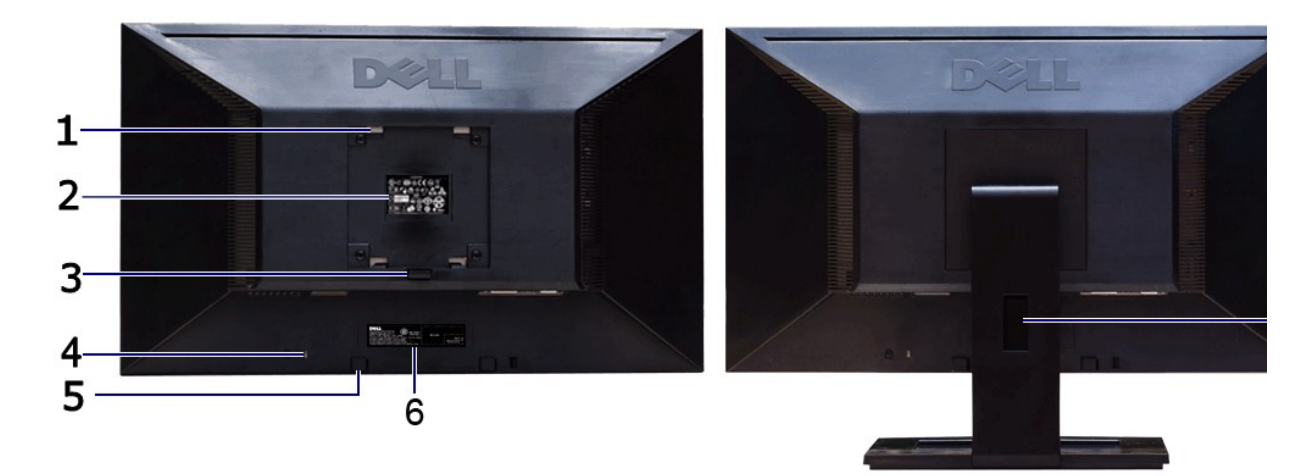

**Vista posteriore Veduta posteriore con base del monitor** 

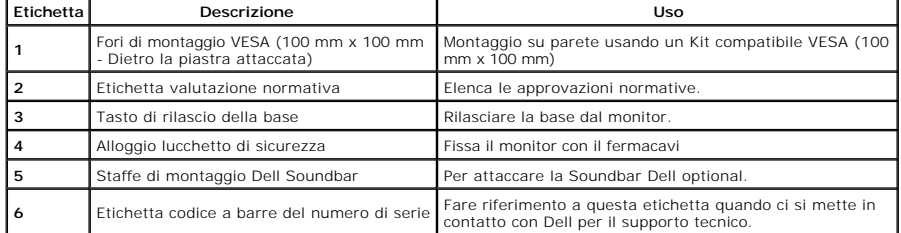

## <span id="page-4-1"></span>**Vista laterale**

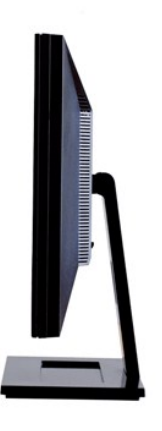

**Veduta laterale destra**

## **Vista dal basso**

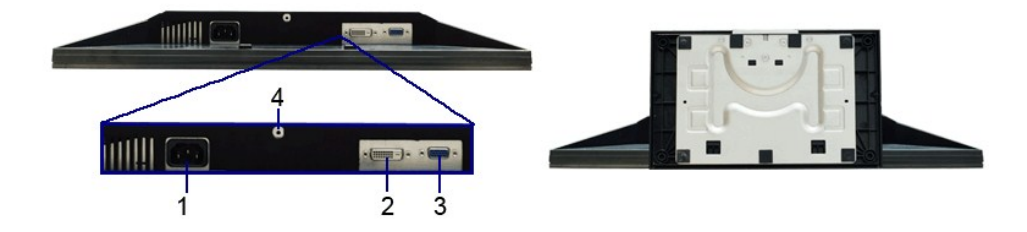

#### **Vista dal basso Veduta inferiore con base del monitor**

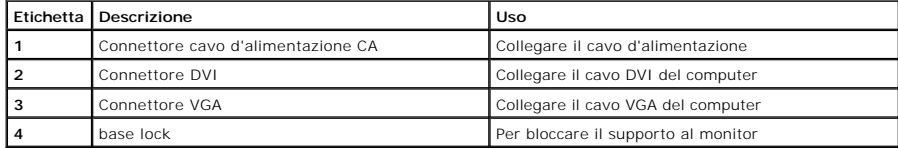

# <span id="page-4-0"></span>**Specifiche del monitor**

## **Specifiche schermo piatto**

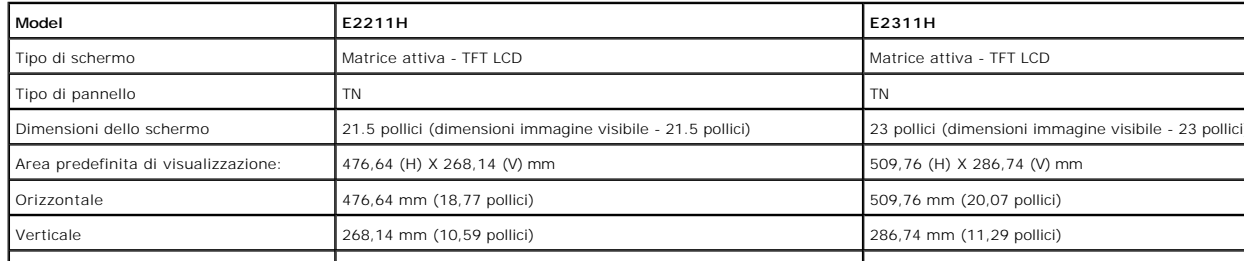

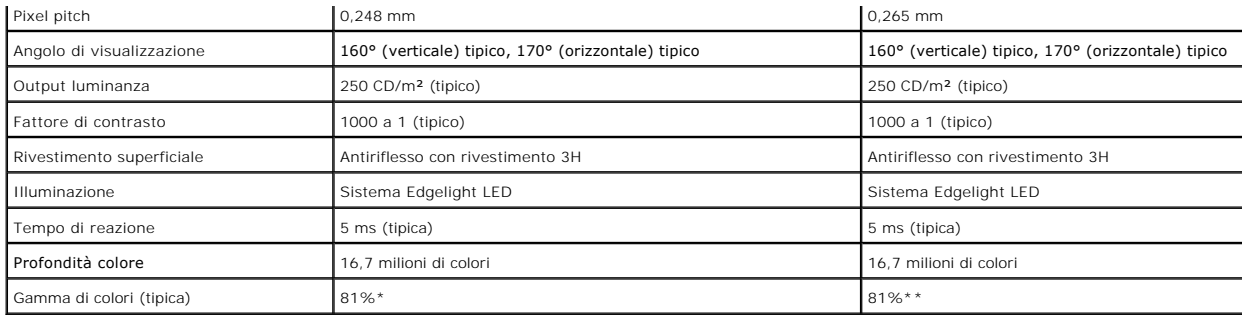

\* [E2211H] La gamma di colori (tipica) si basa sugli standard dei test CIE1976 (81%) e CIE1931 (68%).

\*\* [E2311H] La gamma di colori (tipica) si basa sugli standard dei test CIE1976 (81%) e CIE1931 (68%).

## **Specifiche sulla risoluzione**

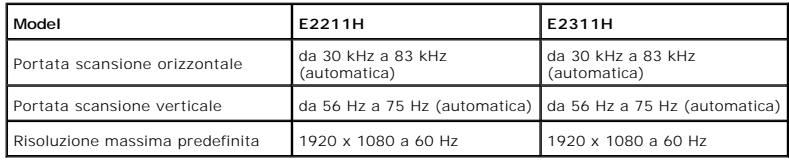

## **Modalità video supportate**

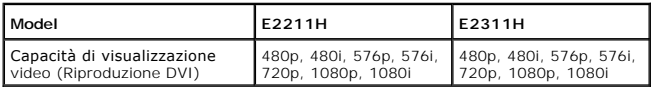

## **Modalità di visualizzazione predefinite**

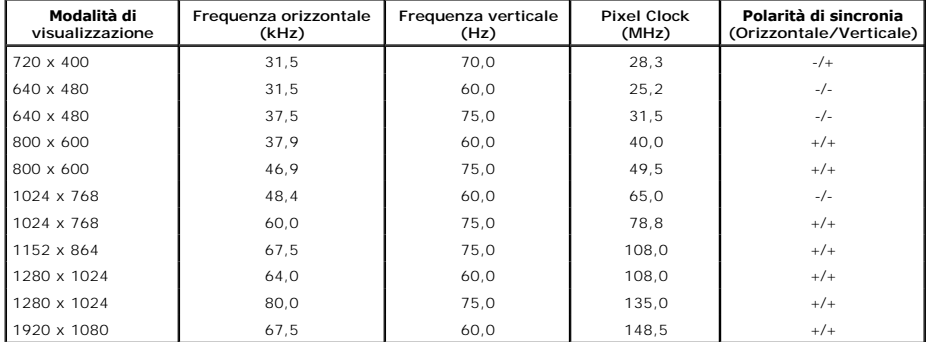

## **Specifiche elettriche**

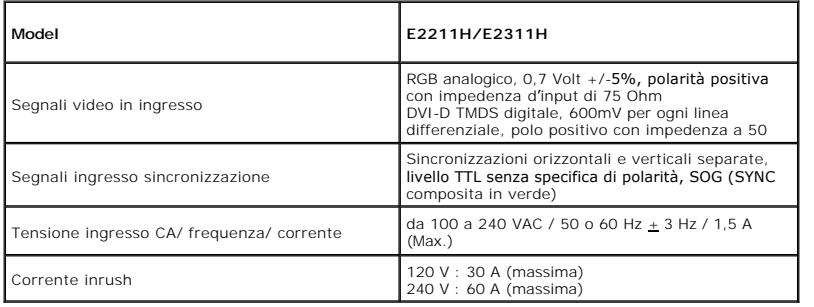

## <span id="page-6-0"></span>**Caratteristiche fisiche**

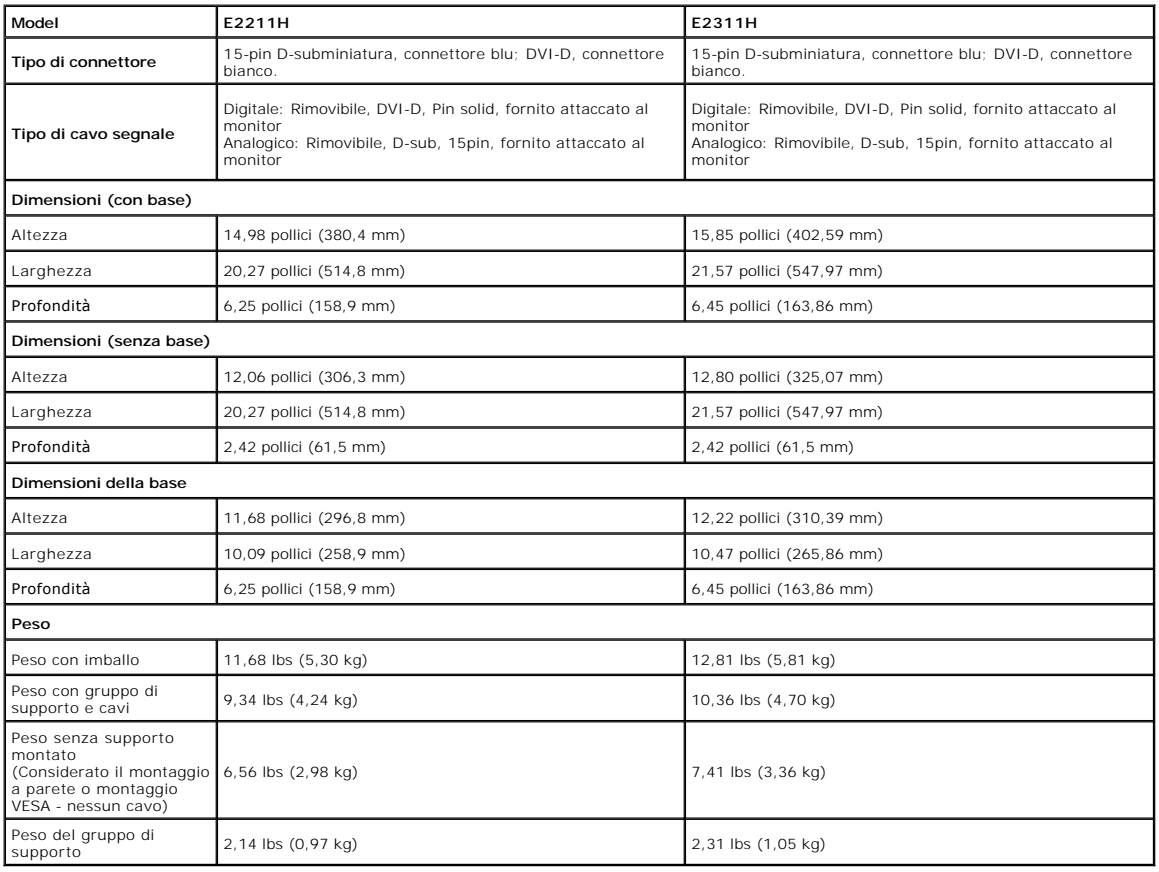

## **Caratteristiche ambientali**

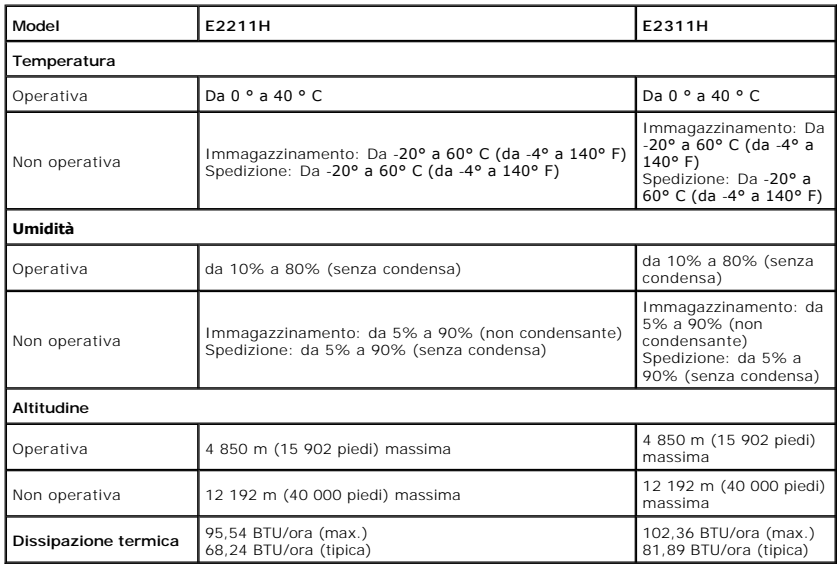

## **Modalità gestione energia**

Se si ha una scheda di visualizzazione conforme DPM™ di VESA o il software installato nel PC, il monitor è in grado di ridurre il consumo energetico quando non<br>è utilizzato. Questa modalità viene denominata Modaliz irspar

dell'energia:

**E2211H**

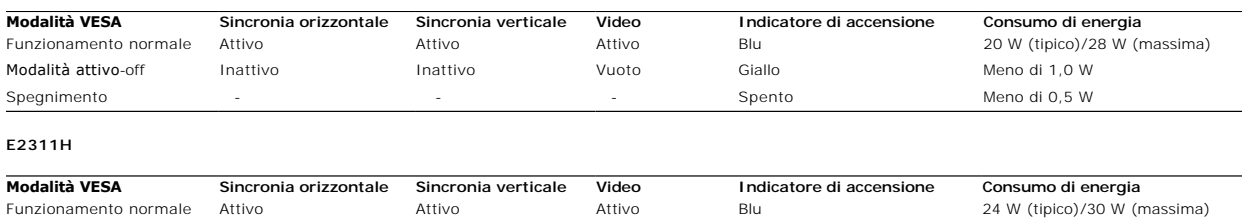

Il menu OSD funziona solo in modalità operativa normale. In modalità di disattivazione sarà visualizzato uno dei seguenti messaggi quando è premuto un tasto qualsiasi:

Modalità attivo-off Inattivo Inattivo Vuoto Giallo Meno di 1,0 W Spegnimento a Spento di 0,5 W

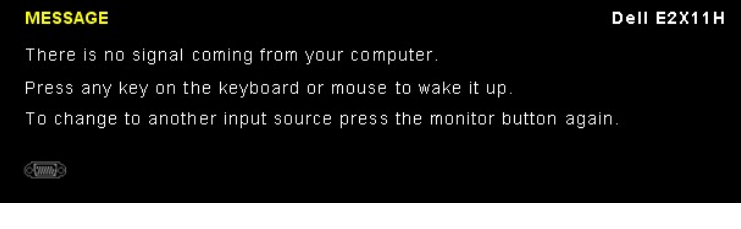

Riattivare il computer ed il monitor per accedere al menu OSD

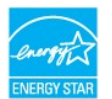

**NOTA:** Il presente monitor è conforme a **ENERGY STAR**® .

\* Per avere consumi pari a zero quando l'unità è su OFF è necessario staccare il cavo di alimentazione dal monitor.

## **Assegnazione dei Pin**

**Connettore VGA**

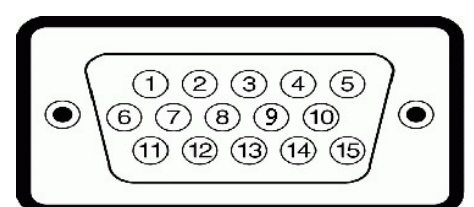

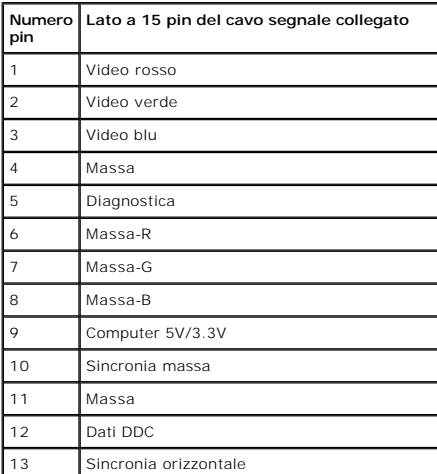

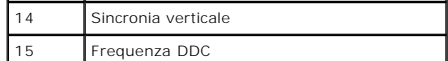

**Connettore DVI**

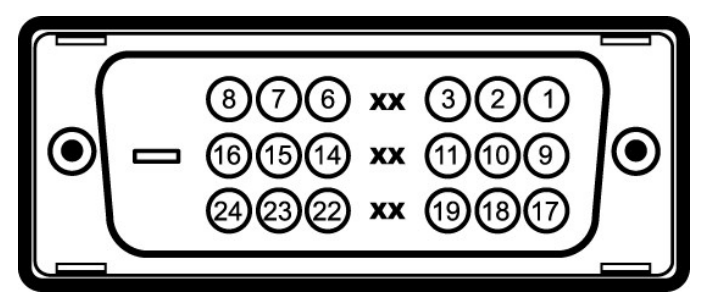

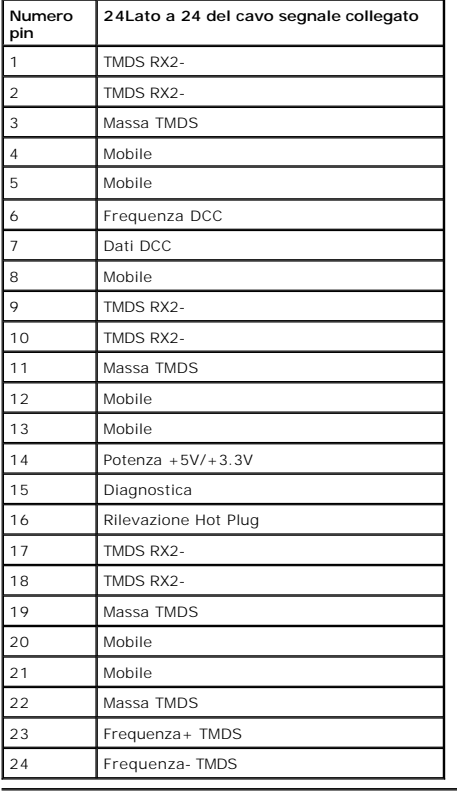

## <span id="page-8-0"></span>**Funzione Plug and Play**

Il monitor può essere installato su qualsiasi sistema compatibile Plug and Play. Il monitor fornisce automaticamente al computer il proprio EDID (Extended<br>Display Identification Data) utilizzando i protocolli DDC (Display

## <span id="page-8-1"></span>**Qualità del monitor LCD e criteri sui pixel**

Durante la procedura di produzione dei monitor LCD, non è anomalo che uno o più pixel restino fissi in uno stato immutato che sono difficili da rilevare e non<br>influenzano la qualità di visualizzazione o d'uso. Per altre in

## <span id="page-8-2"></span>**Linee guida sulla manutenzione**

**Pulizia del monitor**

**AVVERTENZA: Leggere con attenzione le presenti [istruzioni di sicurezza](file:///C:/data/Monitors/E2211H/it/ug/appendx.htm#Safety%20Information) prima di pulire il monitor.** 

## **AVVERTENZA: Prima di pulire monitor, scollegare il cavo di alimentazione del monitor dalla presa elettrica.**

Per una maggiore praticità, seguire le istruzioni riportate di seguito durante il disimballaggio, la pulizia, o il trasporto del monitor:

- Per pulire lo schermo antistatico, inumidire leggermente un panno morbido e pulito. Se possibile, utilizzare un fazzoletto specifico per la pulizia dello<br>schermo o una soluzione adatta al rivestimento antistatico. Non usar
- 
- bianchi. l Per aiutare il monitor a mantenere la migliore qualità d'immagine, usare uno screensaver dinamico e spegnere il monitor quando non è in uso
- 

#### <span id="page-10-0"></span>**Appendice**

**Guida dell'utente monitor Dell™ E2211H/E2311H**

**O** [Istruzioni di sicurezza](#page-10-1)

[Avviso FCC \(solamente per gli Stati Uniti\)](#page-10-2)

[Contattare Dell](#page-10-3)

# <span id="page-10-1"></span>**ATTENZIONE: Istruzioni di sicurezza**

AVVERTENZA: L'uso di controlli, regolazioni o procedure diverse da quelle specificate in questa documentazione possono provocare l'esposizione<br>a scosse elettriche, pericoli elettrici e/o pericoli meccanici.

Fare riferimento alla Guida del prodotto per inf*ormazioni sulle istruzion*i di sicurezza.

## <span id="page-10-2"></span>**Avviso FCC (solamente per gli Stati Uniti)**

Per l'avviso FCC ed altre informazioni sulle normative, fare riferimento al sito sulla conformità alle normative all'indirizzo **http://www.dell.com/regulatory\_compliance**.

## <span id="page-10-3"></span>**Contattare Dell**

**I clienti degli Stati Uniti, chiamino il numero 800-WWW-DELL (800-999-3355).**

NOTA: Se non si ha una connessione ad Internet attiva, le informazioni di contatti si possono trovare sulla fattura d'acquisto, sulla bolla d'accompagn

Dell fornisce diversi tipi di supporto e di servizi in linea e telefonici. La disponibilità varia in base ai paesi ed ai prodotti, ed alcuni servizi potrebbero non<br>essere disponibili nella propria zona. Per mettersi in con

- **1.** Visitare **support.dell.com.**
- **2.** Verificare il proprio paese o la zona nel menu a discesa **Scelta del Paese/Zona** in basso nella pagina.
- **3.** Fare clic su **Contattateci** sulla sinistra della pagina.
- **4.** Selezionare il collegamento al servizio o al supporto appropriato in base alle proprie necessità.
- **5.** Scegliere il metodo più comodo con cui mettersi in contatto con Dell.

## **Guida all'installazione del softwarePowerNap**

Per installare correttamentePowerNap eseguire le seguenti operazioni:-

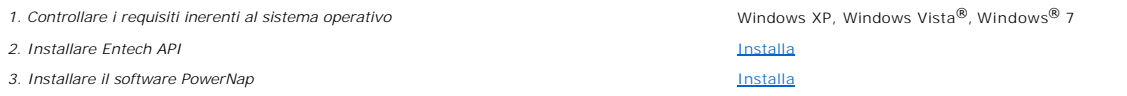

#### <span id="page-12-0"></span>**Impostazione del monitor Monitor Dell™ E2211H/E2311H**

## **Se si ha un computer desktop o notebook Dell™ con accesso a Internet**

1. Andare su **http://support.dell.com,** inserire il proprio codice di manutenzione (service tag) e scaricare il driver più recente per la scheda grafica posseduta.

2. Una volta installati i driver per la scheda grafica, tentare nuovamente di impostare la risoluzione su **1920 X 1080**.

**NOTA**: Se non è possibile impostare la risoluzione su 1920 X 1080, contattare Dell™ per avere informazioni in merito alle schede grafiche che supportano<br>queste risoluzioni.

#### <span id="page-13-0"></span>**Impostazione del monitor Monitor Dell™ E2211H/E2311H**

## **Se non si ha un computer desktop o notebook, oppure una scheda grafica Dell™**

In Windows XP:

- 1. Cliccare con il tasto destro del mouse sul desktop, quindi su**Proprietà**.
- 2. Selezionare la scheda **Impostazioni**.
- 3. Selezionare **Avanzate.**.
- 4. Individuare il fornitore del controller grafico dalla descrizione nella parte superiore della finestra (es. NVIDIA, ATI, Intel ecc.).
- 5. Fare riferimento ai siti web dei fornitori delle schede grafiche per il driver aggiornato (ad esempio [http://www.ATI.com](http://www.ati.com/) OPPURE [http://www.NVIDIA.com](http://www.nvidia.com/) ).
- 6. Una volta installati i driver per la scheda grafica, tentare nuovamente di impostare la risoluzione su **1920 X 1080**.
- In Windows Vista® o Windows® 7:
- 1. Fare clic con il tasto destro sul desktop e fare clic su **Personalizza**.
- 2. Fare clic su **Impostazioni schermo**.
- 3. Fare clic su **Impostazioni avanzate**.
- 4. Individuare il fornitore del controller grafico dalla descrizione nella parte superiore della finestra (es. NVIDIA, ATI, Intel ecc.).
- 5. Fare riferimento ai siti web dei fornitori delle schede grafiche per il driver aggiornato (ad esempio [http://www.ATI.com](http://www.ati.com/) OPPURE [http://www.NVIDIA.com](http://www.nvidia.com/) ).

6. Una volta installati i driver per la scheda grafica, tentare nuovamente di impostare la risoluzione su **1920 X 1080**.

**NOTA:** se non si riesce ad impostare la risoluzione su 1920 x 1080, contattare il produttore del computer o prendere in considerazione la possibilità di acquistare una scheda grafica che supporti tale risoluzione.

#### <span id="page-14-0"></span>**Funzionamento del monitor Guida dell'utente monitor Dell™ E2211H/E2311H**

- [Uso dei controlli del pannello frontale](#page-14-1)
- [Uso del menu OSD \(On Screen Display\)](#page-15-0)
- Software PowerNap
- Impostare la risoluzione massima
- Uso della barra audio Dell (Opzionale)
- Uso dell'inclinazione
- 

## <span id="page-14-1"></span>**Uso dei controlli del pannello frontale**

Usare i tasti di controllo del pannello frontale del monitor per regolare le caratteristiche dell'immagine visualizzata. Come si usano questi tasti per regolare i<br>controlli, il menu OSD mostra i valori numerici delle carat

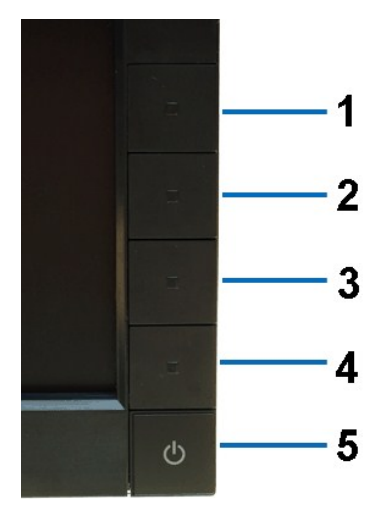

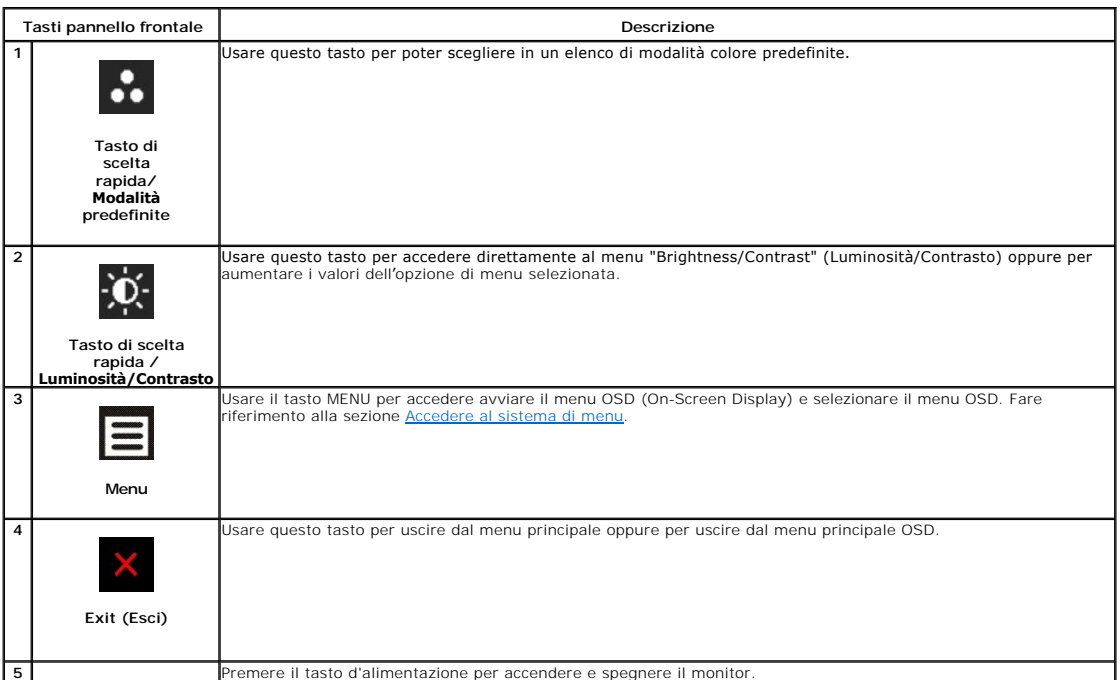

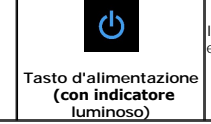

Il LED blu indica che il monitor è acceso e completamente operativo. Il LED ambra indica la modalità di risparmio energetico DPMS.

## <span id="page-15-0"></span>**Uso del menu OSD (On Screen Display)**

## <span id="page-15-1"></span>**Accedere al sistema di menu**

**NOTA:** Se si modificano delle impostazioni e si procede entrando in un altro menu, o uscendo dal menu OSD, il monitor salva automaticamente le suddette modifiche. Le modifiche sono salvate anche se, una volta effettuate, si attende che il menu OSD scompaia.

**1.** Premere il tasto Menu per aprire il menu OSD e visualizzare il menu principale.

**Menu principale per input analogico (VGA)**

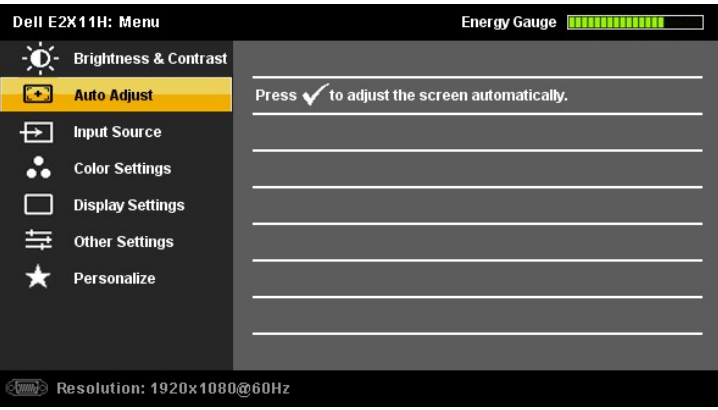

#### **o**

#### **Menu principale per ingresso digitale (DVI-D)**

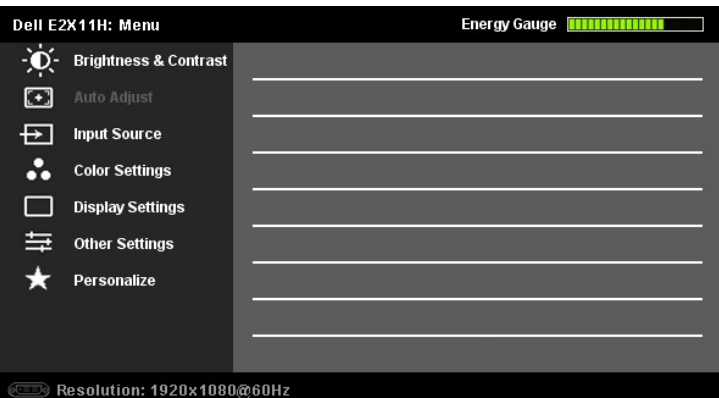

**NOTA:** La funzione di REGOLAZIONE AUTOMATICA è disponibile solo quando si usa il connettore analogico (VGA).

2. Premere i tasti ❤ e ❤ per spostarsi tra le icone delle funzioni. Quando ci si sposta da un'icona all'altra, viene evidenziato il nome dell'opzione. Si veda la<br>tabella seguente per avere l'elenco completo delle opzioni

**3.** Premere una volta il pulsante  $\rightarrow$  e  $\vee$  per per per per attivare l'opzione evidenziata.

**4.** Premere i tasti **v** e **O** per selezionare il parametro voluto.

**5.** Ppremere **alla** per accedere alla barra di socrrimento ed usare i pulsanti **ve della base alle indicazioni sul meu**, per seguire le regolazioni.

**6.** Premere una volta il pulsante **Per** per tornare al menu principale e selezionare un'altra opzione o premere due volte o tre volte il tasto **Per uscire dal menu OSD.**<br>menu OSD.

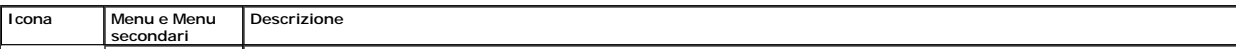

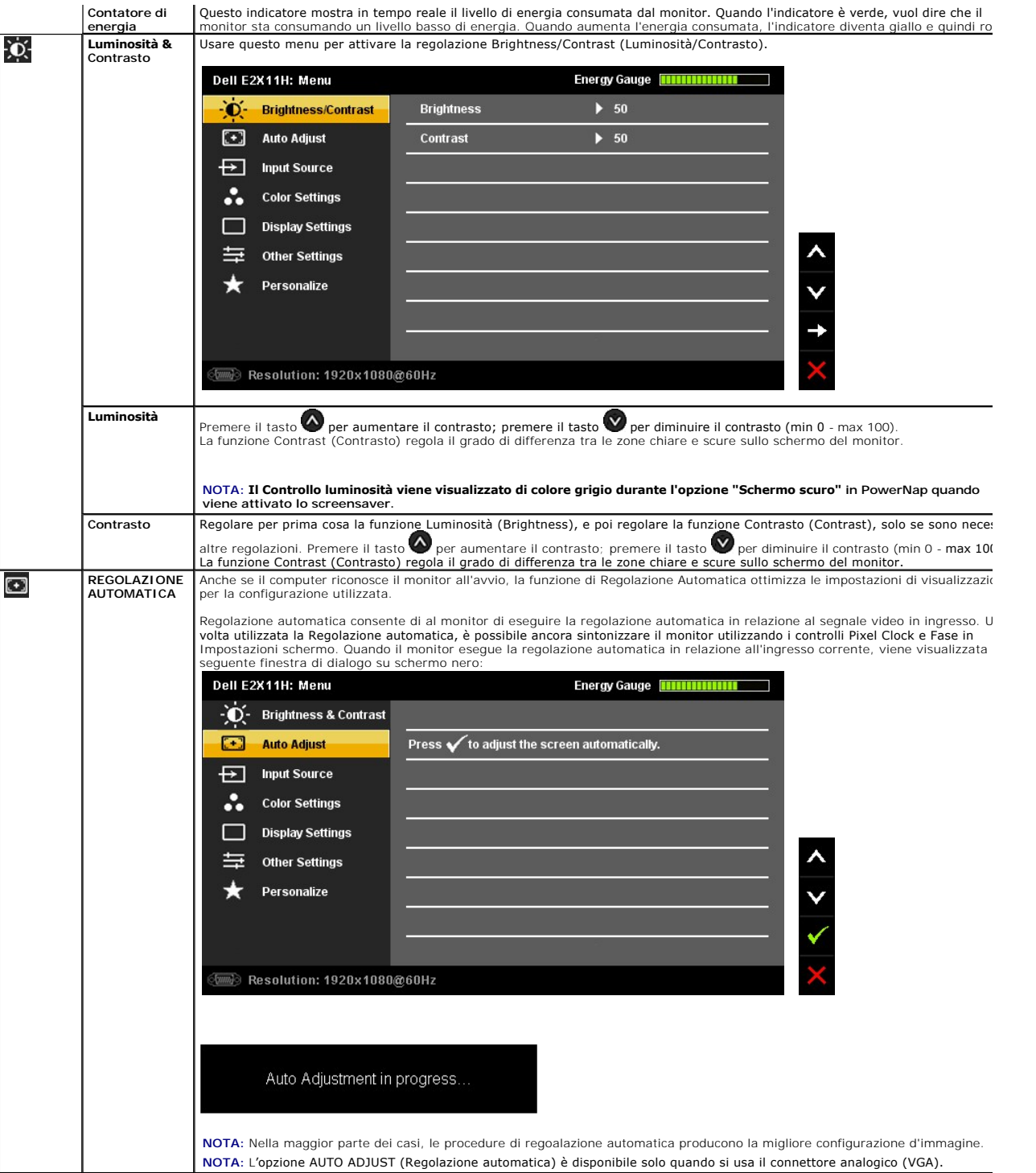

<span id="page-17-0"></span>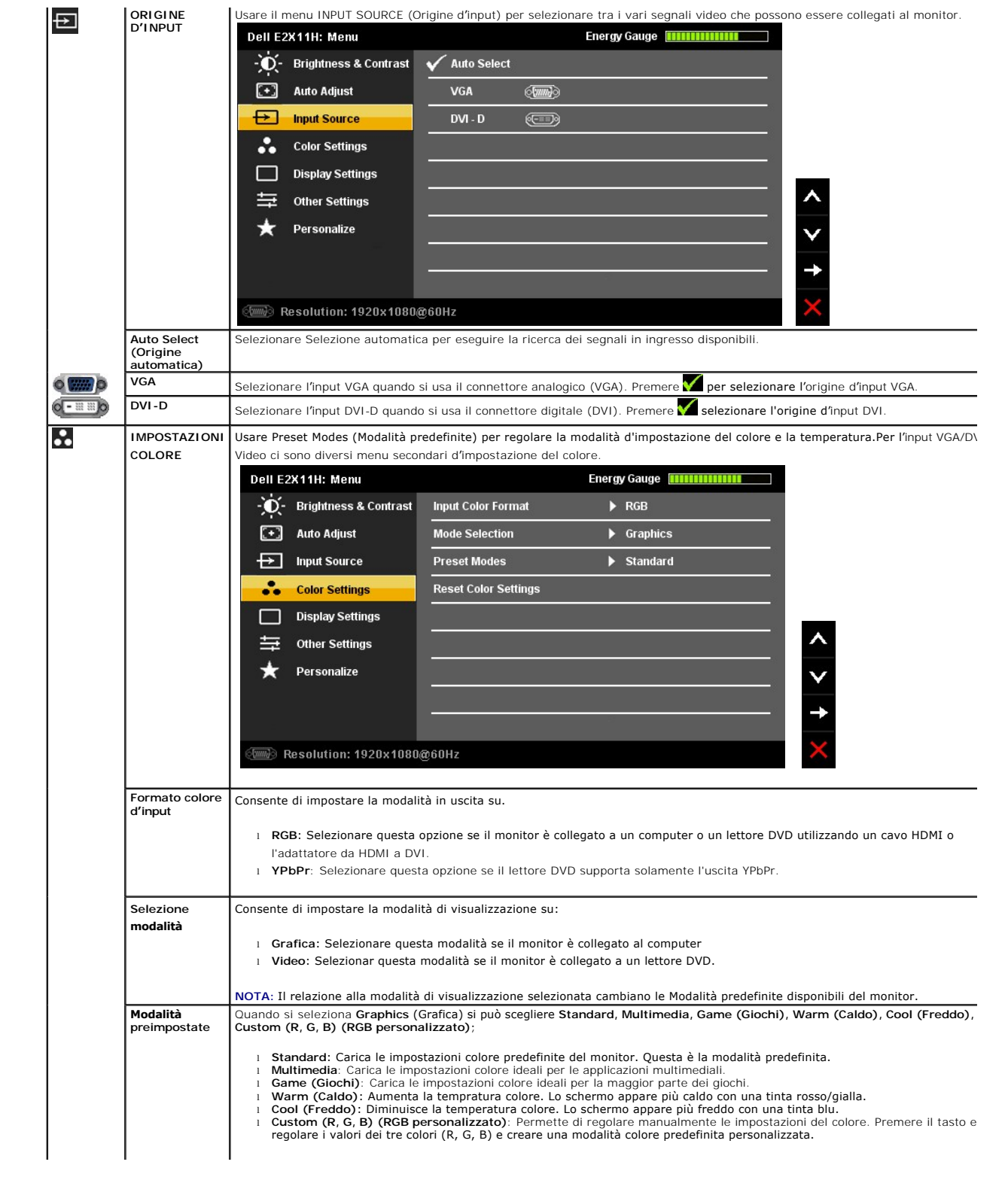

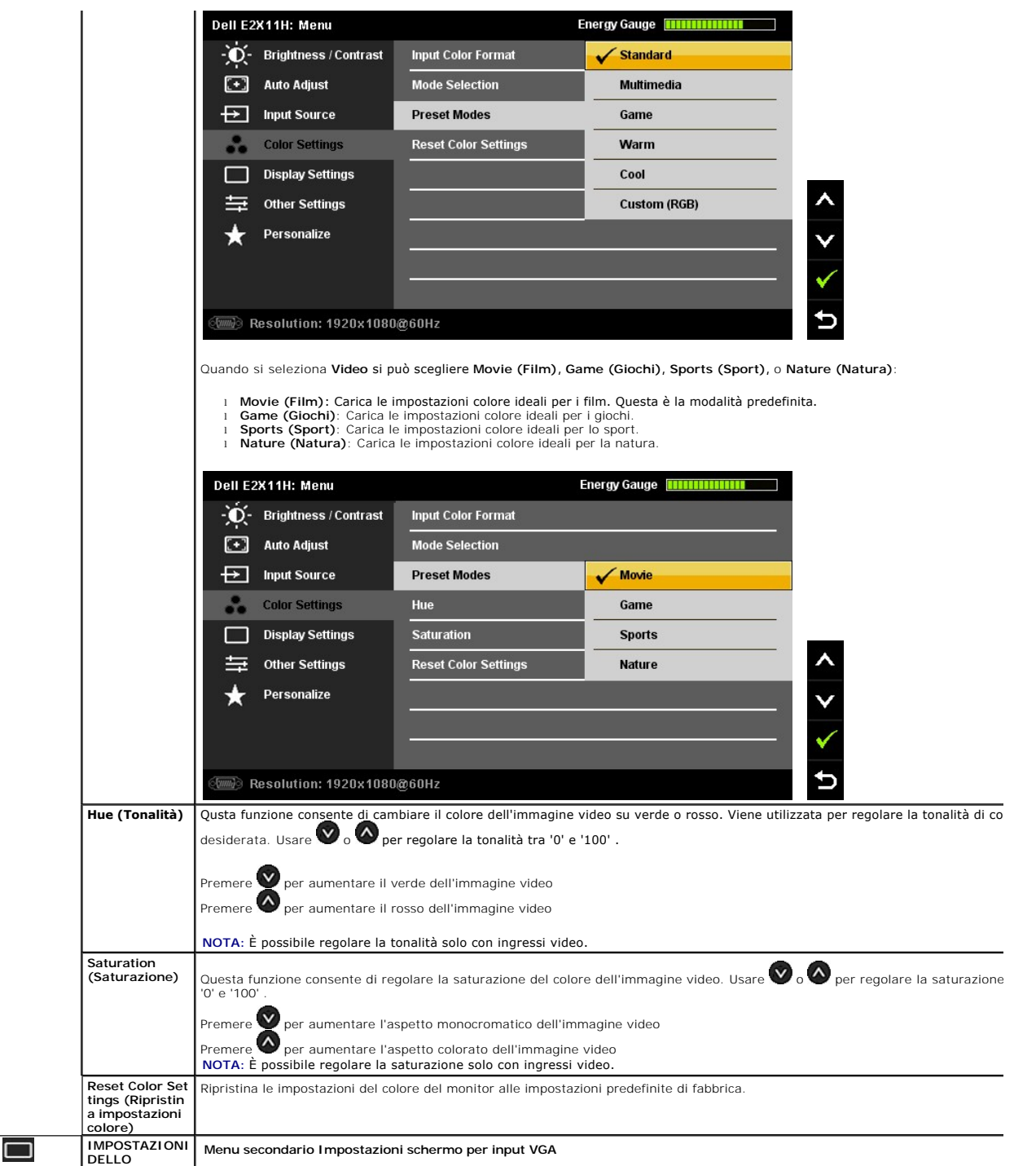

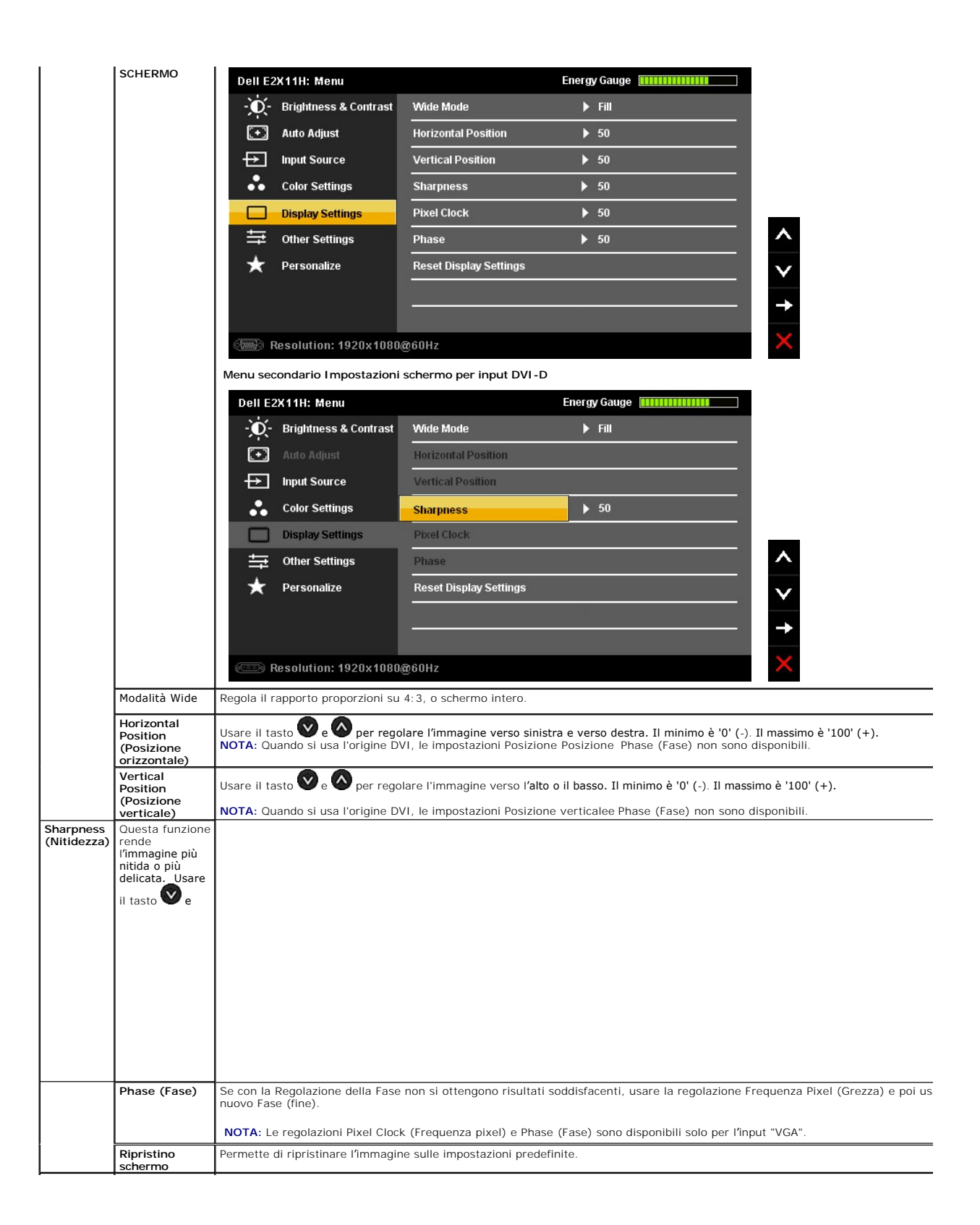

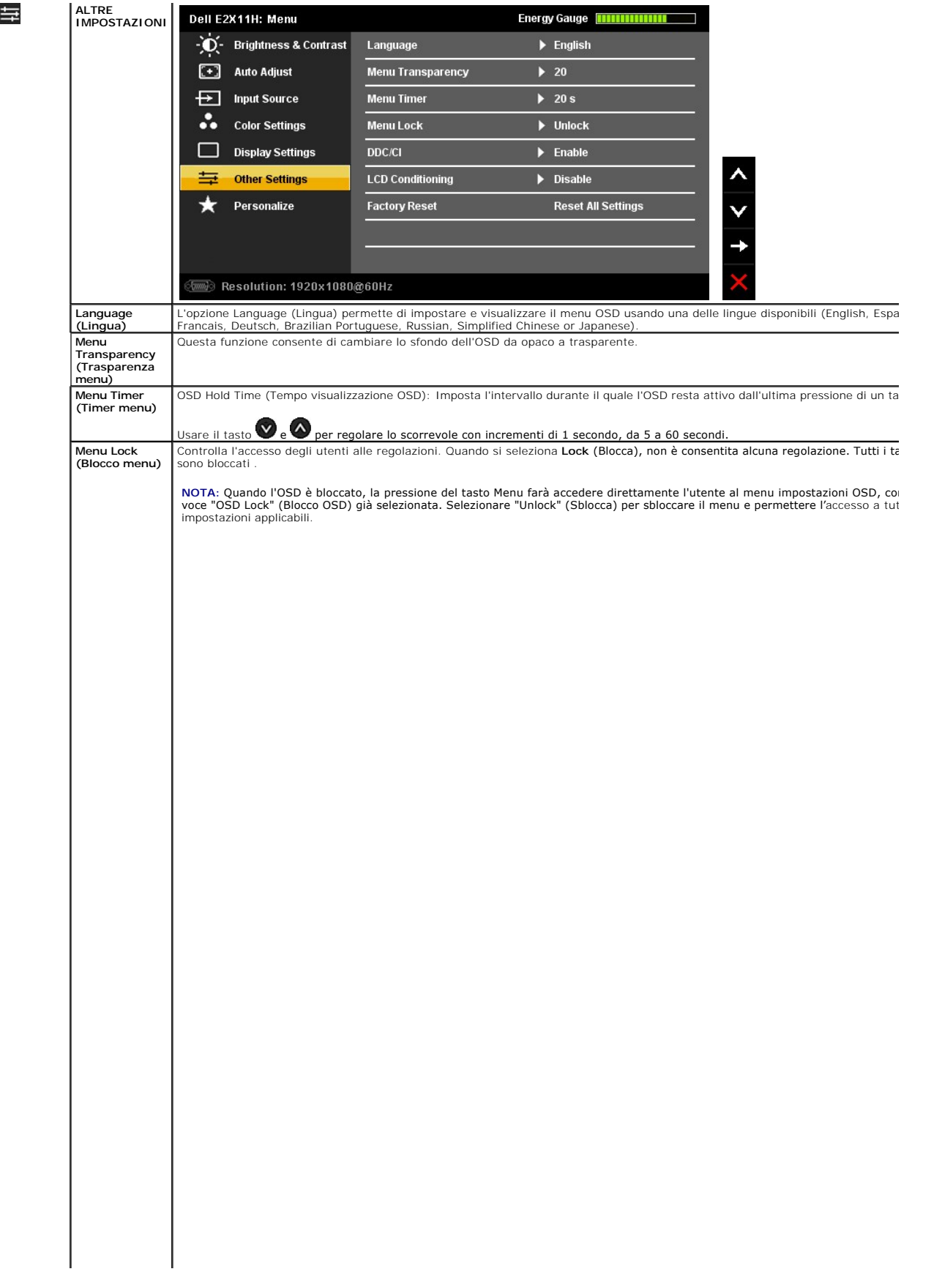

#### <span id="page-25-0"></span>**Impostazione del monitor Monitor Dell™ E2211H/E2311H**

## **Istruzioni importanti per impostare la risoluzione del display su 1920 x 1080 (massima)**

Per prestazioni ottimali di visualizzazione durante l'uso dei sistemi operativi Microsoft Windows, impostare la risoluzione di visualizzazione su 1680x1050 (per<br>E2211H) o 1920X1080 (per E2311H) pixel nel seguente modo:

In Windows XP:

1. Cliccare con il tasto destro del mouse sul desktop, quindi su **Proprietà**.

2. Selezionare la scheda **Impostazioni**.

3. Spostare la barra di scorrimento a destra tenendo premuto il tasto sinistro del mouse e regolando la risoluzione dello schermo su **1920 X 1080**.

4. Cliccare su **OK**.

In Windows Vista® o Windows® 7:

1. Fare clic con il tasto destro sul desktop e fare clic su **Personalizza**.

2. Fare clic su **Impostazioni schermo**.

3. Spostare la barra di scorrimento a destra tenendo premuto il tasto sinistro del mouse e regolando la risoluzione dello schermo su **1920 X 1080**.

4. Cliccare su **OK**.

Nel caso non sia disponibile l'opzione **1920 X 1080**, potrebbe essere necessario aggiornare il driver grafico. Scegliere dall'elenco in basso la configurazione che meglio descrive il sistema informatico utilizzato e seguire le istruzioni fornite:

**1: [Se si ha un computer desktop o notebook Dell™ con accesso a Internet.](file:///C:/data/Monitors/E2211H/it/ug/internet.htm)**

**2: [Se non si ha un computer desktop o notebook, oppure una scheda grafica Dell™.](file:///C:/data/Monitors/E2211H/it/ug/non-dell.htm)**

# <span id="page-26-0"></span>**Monitor Dell™ E2211H/E2311H**

#### **[Guida utente](file:///C:/data/Monitors/E2211H/it/ug/index.htm)**

**[Istruzioni importanti per impostare la risoluzione del display su 1920 x 1080 \(massima\)](file:///C:/data/Monitors/E2211H/it/ug/optimal.htm)**

**Le informazioni contenute in questo documento sono soggette a modifiche senza preavviso. © 2010 Dell Inc. Tutti i diritti riservati.**

La riproduzione in qualsiasi forma senza l'autorizzazione scritta di Dell Inc. è strettamente proibita.

Marchi depositati usati in questo documento: *Deli* ed il logo *Deli Same to the habitati deli algo algo the in merchi of Microsoft, Windows* sono marchi di fabbrica registrati della Microsoft<br>ENFRGY STAR è un marchio regi

Nella presente documentazione possono essere utilizzati altri marchi registrane nomenenali per indicale propor<br>prodotti. Dell Inc. declina qualsiasi rivendicazione sulla proprietà dei merchi registrati e delle denominazion

Modello E2211Ht, E2311Hb. Agosto 2010 Rev. A00

#### <span id="page-27-0"></span>**Configurazione del monitor Guida dell'utente monitor Dell™ E2211H/E2311H**

- [Fissare il supporto](#page-27-1)
- [Connessione del monitor](#page-27-2)
- O [Organizzare i cavi](#page-28-0)
- [Uso della barra audio \(Opzionale\)](#page-28-1)
- [Togliere il supporto](#page-28-2)
- [Montaggio su parete \(Opzionale\)](#page-29-0)

## <span id="page-27-1"></span>**Fissare il supporto**

#### **NOTA:** La base è staccata quando il monitor è inviato dalla fabbrica.

**A NOTA:** Per impostare con qualsiasi altro stand, si prega di consultare la guida di installazione rispettivi stand per le istruzioni di installazione.

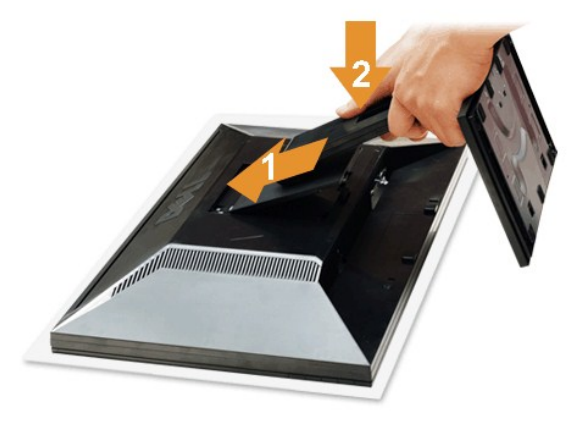

Attaccare il monitor alla base:

- 
- 1. Rimuovere coperchio e collocarci sopra il monitor.<br>2. Inserire la scanalatura sul retro del monitor sulle due linguette che si trovano sulla parte superiore della base.<br>3. Premere la base finché scatta in posizion
- 

## <span id="page-27-2"></span>**Connessione del monitor**

**AVVERTENZA:** Prima di iniziare le procedure descritte nella presente sezione, attenersi alle [istruzioni di sicurezza](file:///C:/data/Monitors/E2211H/it/ug/appendx.htm#Safety%20Information).

Attenersi alle fasi/istruzioni che seguono per collegare il monitor al computer:

- 
- i Spegnere il computer e staccare il cavo di alimentazione.<br>i Collegare il connettore del cavo bianco (DVI-D digitale) o blu (VGA analogico) alla corrispondente porta video sul retro del computer. Non collegare<br>entrambi i

#### **Collegamento usando il cavo DVI**

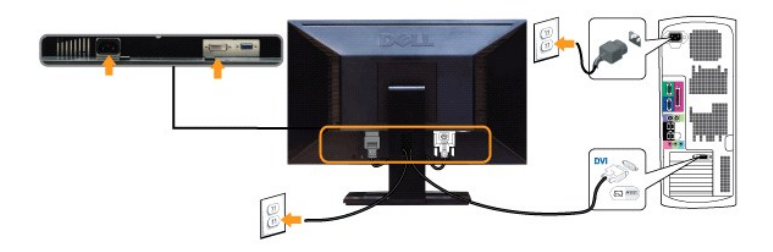

#### **Collegamento del cavo VGA di colore Blu**

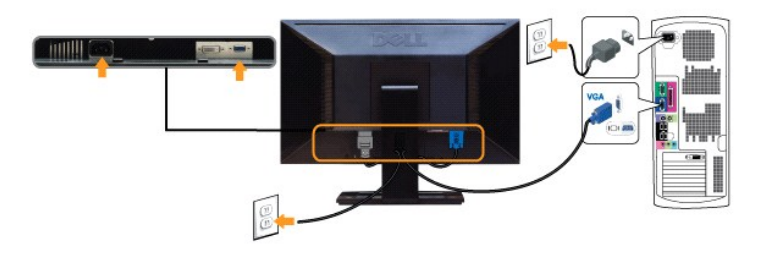

AVVISO: Le grafiche sono state utilizzate solo a scopo illustrativo. L'aspetto del computer potrebbe variare.

## <span id="page-28-0"></span>**Organizzare i cavi**

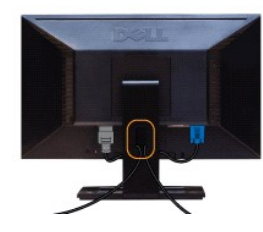

Dopo aver fissato tutti i cavi al monitor e al computer, (Si veda [Collegamento del Monitor](#page-27-2) per i collegamenti dei cavi,) usare il passacavi per organizzare i cavi in maniera ordinata, come mostrato sopra.

## <span id="page-28-1"></span>**Fissaggio della barra audio Dell**

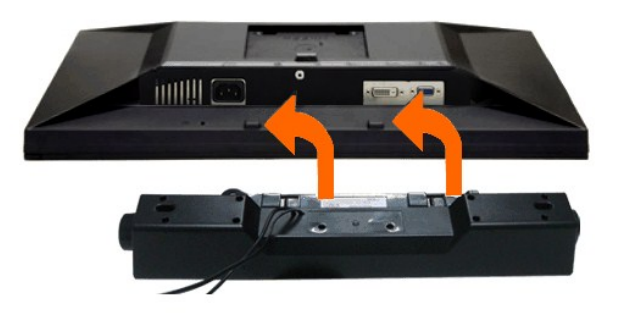

**AVVISO:** Non utilizzare con dispositivi diversi dalla barra audio Dell.

- 1. Lavorando nella parte posteriore del monitor, fissare la barra audio allineando le due aperture della barra audio con i due denti nella parte posteriore del m
- 2. Far scorrere la barra audio verso sinistra fino a bloccarla in posizione.
- 3. Connettere la barra audio all'uscita CC dell'alimentazione audio (vedere in *inferiore* per i dettagli).
- 4. Inserire lo spinotto mini stereo verde poste sul retro della barra audio al jack uscita audio del computer.

## <span id="page-28-2"></span>**Togliere il supporto**

**I** NOTA: Per evitare di graffiare il monitor mentre si monta la base, far attenzione a posizionare il monitor su una superficie pulita.

**IOTA:** Per impostare con qualsiasi altro stand, si prega di consultare la guida di installazione rispettivi stand per le istruzioni di installazione.

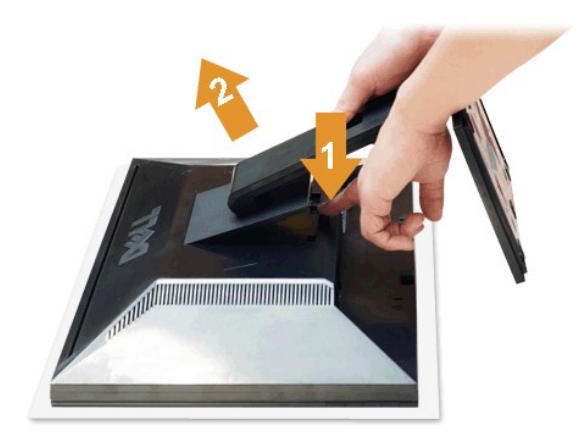

Per rimuovere la base:

- 1. Collocare il monitor su di una superficie piatta.
- 2. Tenere premuto il pulsante di sblocco della base. 3. Sollevare la base e allontanarla dal monitor.
- 

## <span id="page-29-0"></span>**Montaggio su parete (Opzionale)**

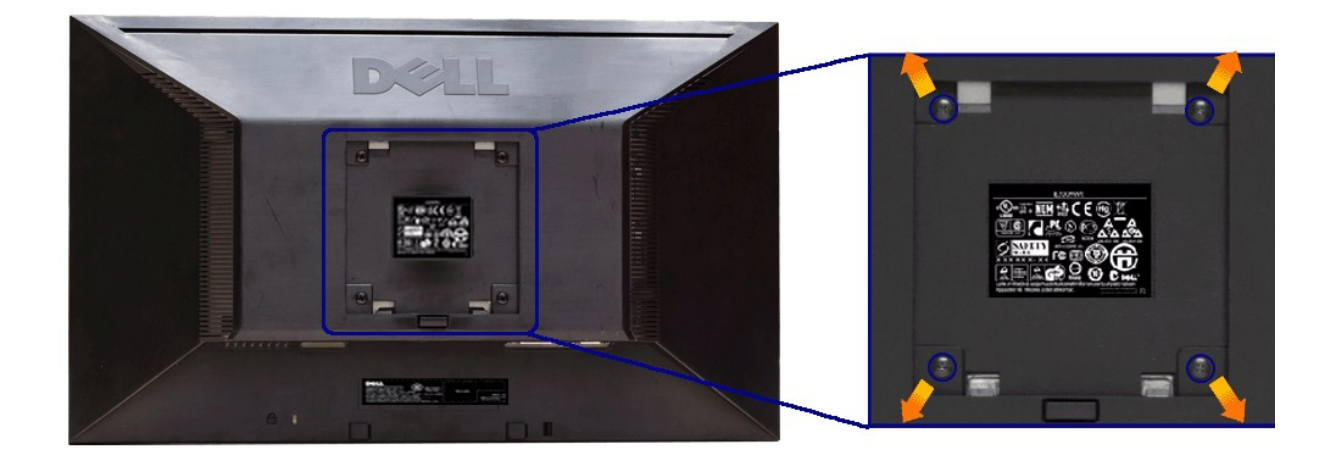

(Dimensioni delle viti: M4 x 10 mm).

Fare riferimento alle istruzioni in dotazione al kit di montaggio compatibile VESA.

- 1. Collocareil pannello del monitor su di un panno morbido o un cuscino appoggiato su una superficie piana.<br>2. Rimuovere la base<br>3. Usare un cacciavite per rimuovere le quattro viti che fissano la copertura di plastica.<br>4.
- 
- 
- 
- 

**AOTA:** Da usare solo con staffe per il montaggio su parete omologate UL con una capacità minima di peso/carico di 3,10 kg.

#### <span id="page-30-0"></span>**Ricerca dei guasti Guida dell'utente monitor Dell™ E2211H/E2311H**

- **O** [Diagnostica](#page-30-1)
- **O** [Diagnostica integrata](#page-30-2)
- **[Problemi comuni](#page-31-0)**
- [Problemi specifici del prodotto](#page-32-0)
- **[Problemi Dell Soundbar](#page-32-1)**
- 

**AVVERTENZA: Prima di iniziare le procedure descritte nella presente sezione, attenersi alle [istruzioni di sicurezza](file:///C:/data/Monitors/E2211H/it/ug/appendx.htm#Safety%20Information).**

## <span id="page-30-1"></span>**Diagnostica**

Il monitor offre una funzione di diagnostica che consente di verificare se il monitor funziona correttamente. Se il collegamento tra monitor e computer è stato<br>eseguito correttamente, ma lo schermo è scuro, eseguire la pro

- 1. Spegnere computer e monitor.
- 2. Staccare il cavo video dalla parte posteriore del computer. Per assicurare il corretto funzionamento della diagnostica, staccare sia il cavo digitale<br>(connettore bianco) che quello analogico (connettore blu) dalla parte
- 3. Accendere il monitor.

Se il monitor funziona correttamente e non riesce a rilevare un segnale video, sullo schermo apparirà la finestra di dialogo mobile (su di uno sfondo nero). In<br>modalità auto test, il LED accensione è di colore verde. In re schermo.

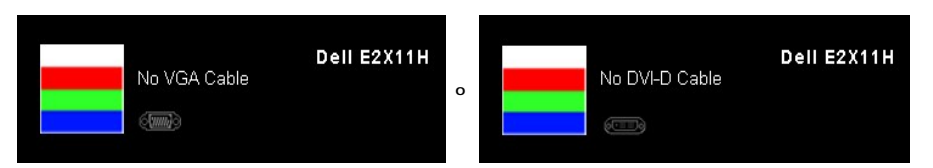

4. Questa finestra di dialogo appare anche durante le normali operazioni di sistema se il cavo video è scollegato oppure danneggiato. Se lasciato in questo<br>stato, il monitor accederà alla **modalità di risparmio energetico** 

5. Spegnere il monitor e collegare di nuovo il cavo video; accendere di nuovo computer e monitor.

Se lo schermo del monitor TV LCD rimane scuro, dopo avere utilizzato la procedura descritta in precedenza, controllare il controller video ed il sistema PC; il monitor TV LCD funziona correttamente.

## <span id="page-30-2"></span>**Diagnostica integrata**

II monitor ha uno strumento integrato di diagnostica che aiuta a determinare se l**'anomalia dello schermo che si sta verificando è un problema inerente al**<br>monitor, oppure al computer e scheda video.

**NOTA:** È possibile eseguire la diagnostica integrata solo quando il cavo video è scollegato e il monitor è in *modalità auto-test*.

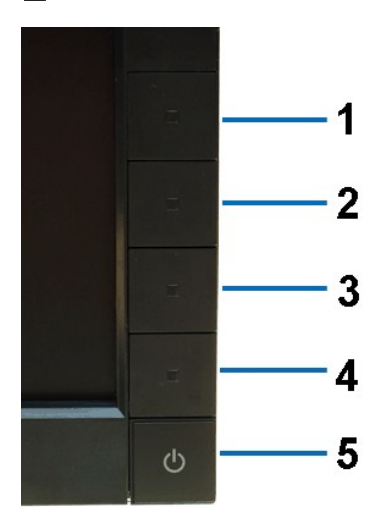

Eseguire la diagnostica integrata:

- 
- 1. Verificare che lo schermo sia pulito (niente polvere sulla superficie dello schermo).<br>2. Staccare il(i) cavo(i) video dalla parte posteriore del computer o del monitor. Il monitor entra in modalità di diagnostica.<br>3. Te
- 
- 
- 
- 6. Ricercare le anomalie sullo schermo. 7. Ripetere le fasi 5 e 6 per controllare lo schermo di colore verde, blu, nero, e bianco.

Il test è completato quando appare la schermata bianca. Premere di nuovo il tasto **Tasto 4** per uscire.

Se non sono rilevate anomalie sullo schermo dopo l'uso dello strumento di diagnostica interna, il monitor è funzionante. Controllare la scheda video e il computer.

## <span id="page-31-0"></span>**Problemi comuni**

La tabella che segue contiene informazioni generali sui problemi comuni del monitor e le relative soluzioni.

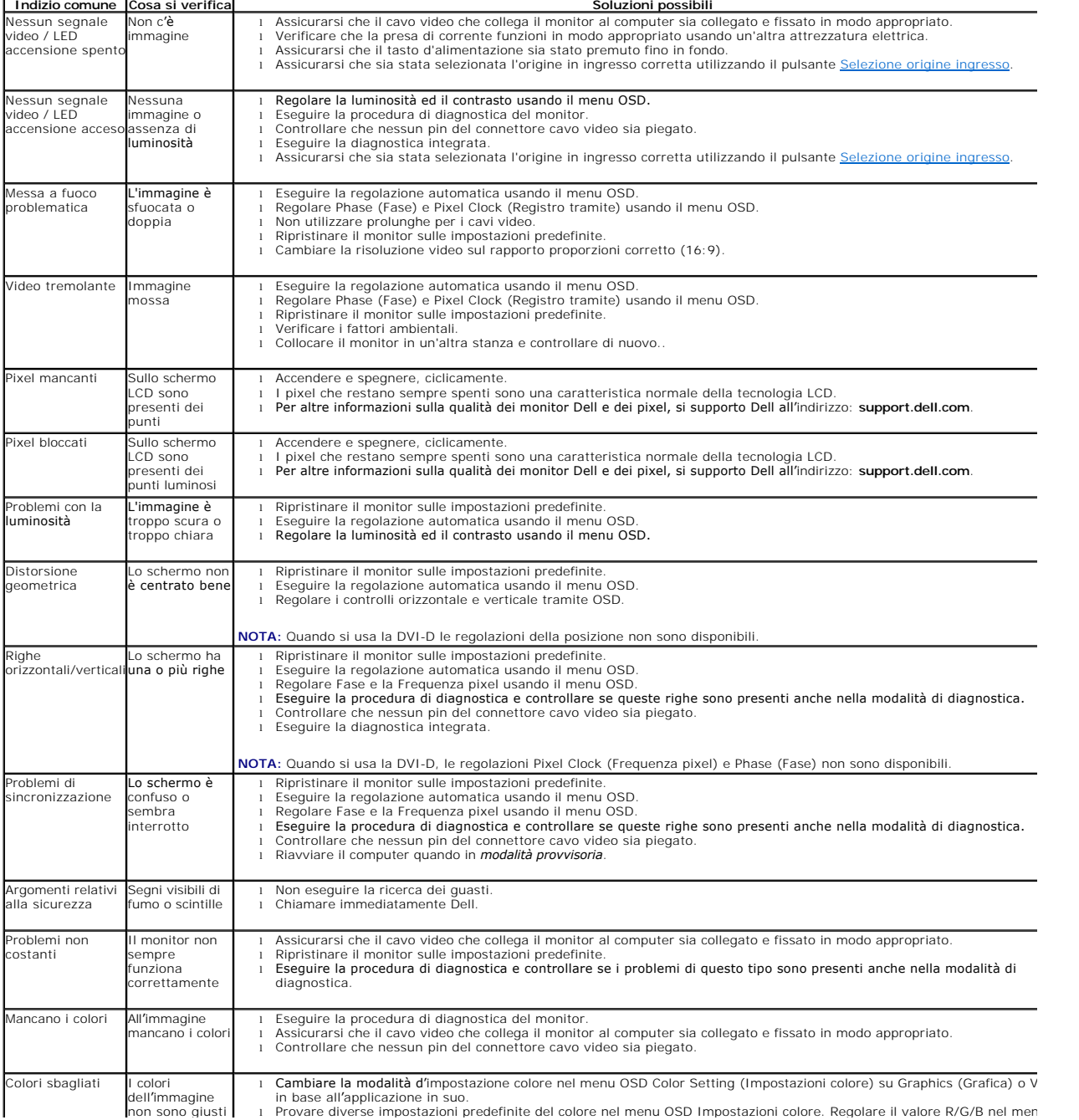

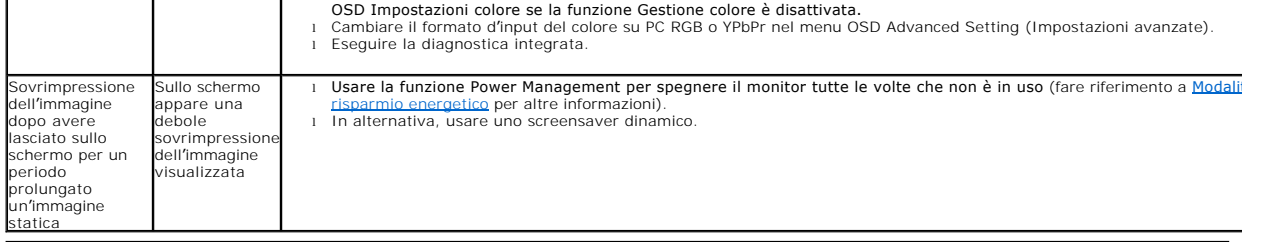

# <span id="page-32-0"></span>**Problemi specifici del prodotto**

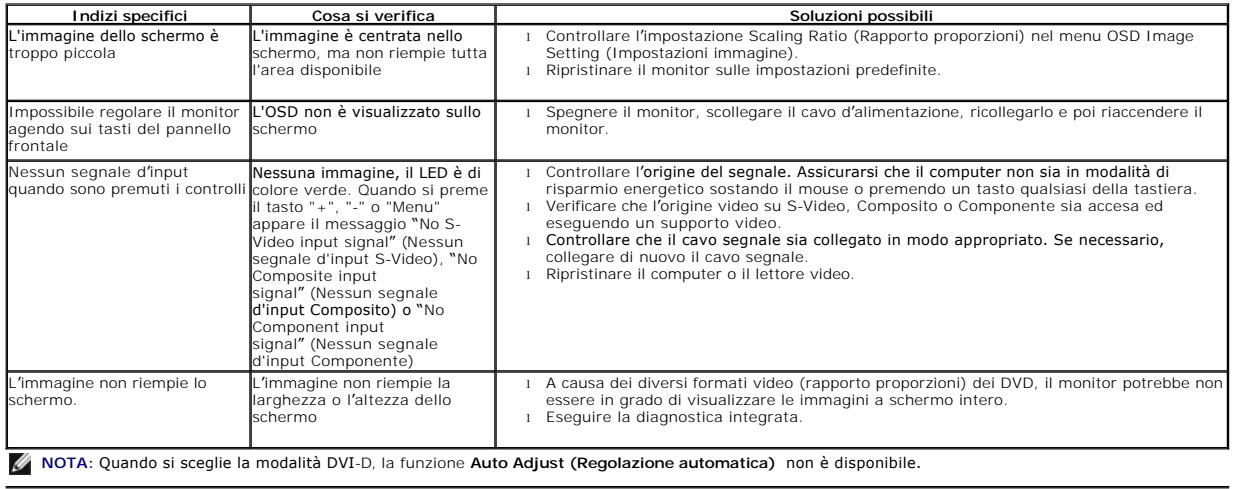

# <span id="page-32-1"></span>**Problemi Dell™ Soundbar**

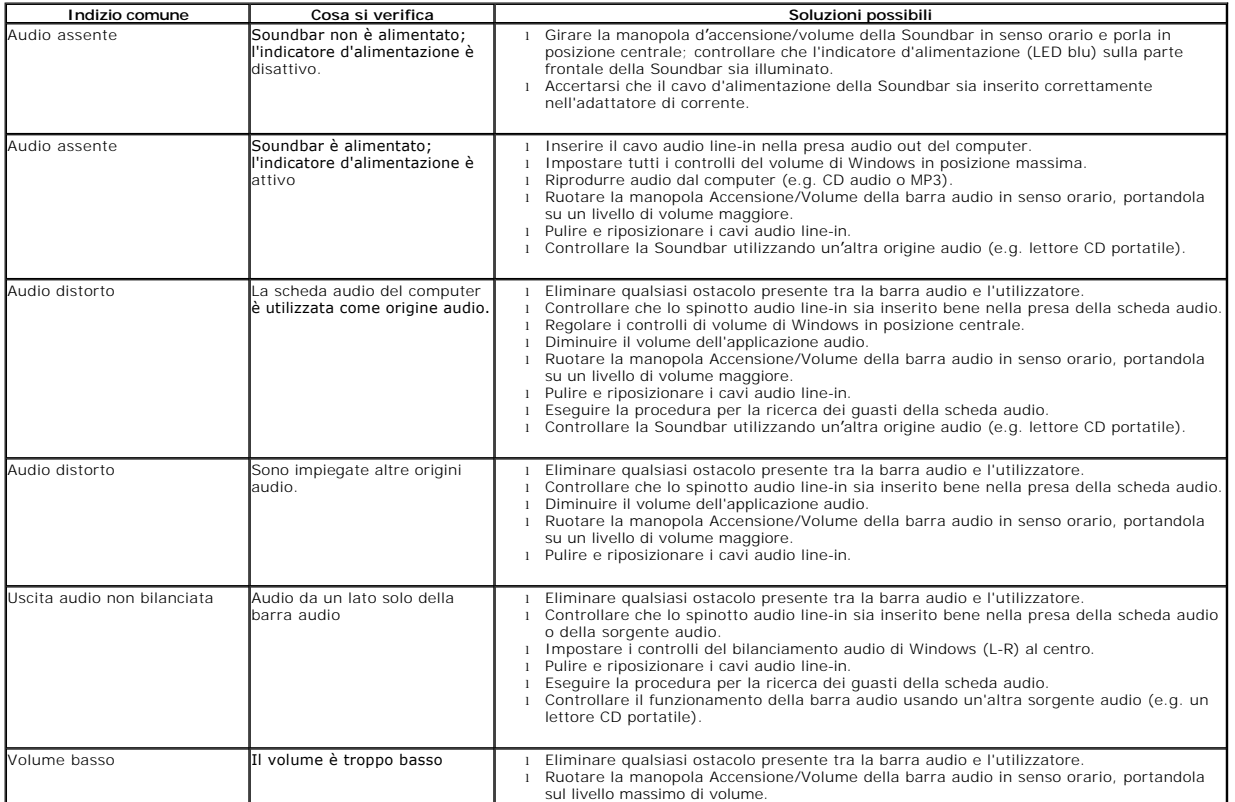

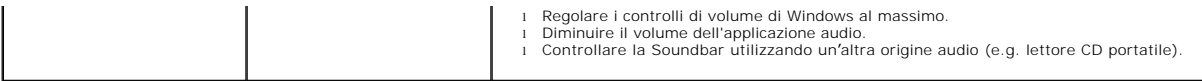